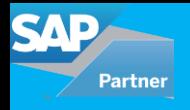

## **Blog SAP Cloud for iOS**  *by Harsh Saxena, Accrete Solutions*

On May 6th, 2016 Apple and SAP announced a partnership to revolutionize the mobile work experience for enterprise customers. This partnership would enable to combine the powerful features of native iOS apps along with the capabilities of SAP HANA. A new software iOS SDK was developed which would help businesses to make apps tailored to their needs.

There are 3 basics steps involved in making an iOS Fiori App.

- a) Registering the service
- b) Configuring iOS SDK Assistant
- c) Developing Code from iOS Mentor App

## **1. Registering the service**

The first basic step involves registering the service on Cloud Platform. The backend web service or OData service is registered on the portal and the API's are generated by the system which would be further of assistance when configuring the iOS SDK Assistant.

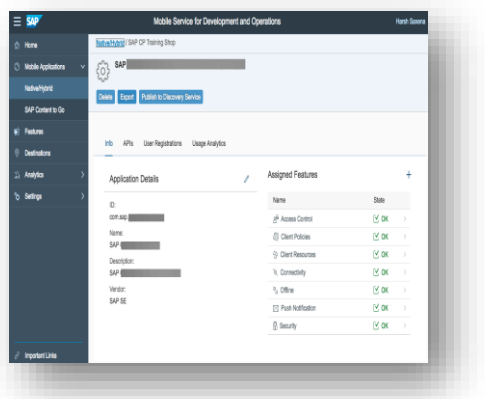

## **2. Configuring the iOS SDK Assistant**

The iOS SDK assistant is the revolutionary component developed by the joint venture of SAP and Apple to integrate services registered on the SAP Cloud with the rich and user-friendly aesthetic of the iOS Apps. The configuration of the SDK Assistant consists of 4 distinct steps.

a) Defining the project properties

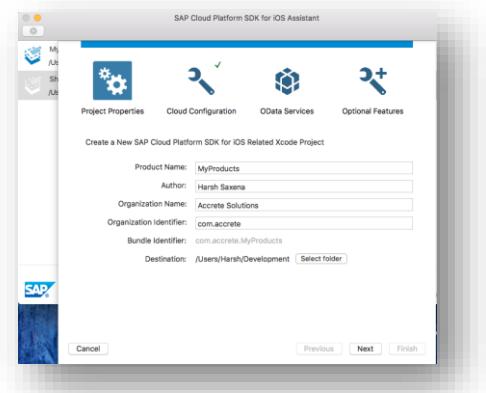

b) Cloud configuration- - Accessing the registered web service from SAP Cloud or creating a new one from the iOS SDK Assistant itself

This step has two methods of implementation. One is to access the Cloud Platform and use the container that was created as in Step 1.

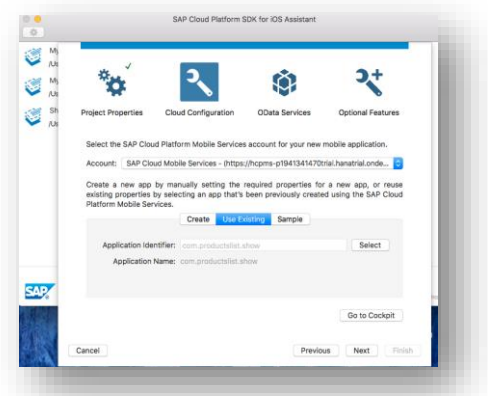

The second way is to create a new app and define a new application identifier.

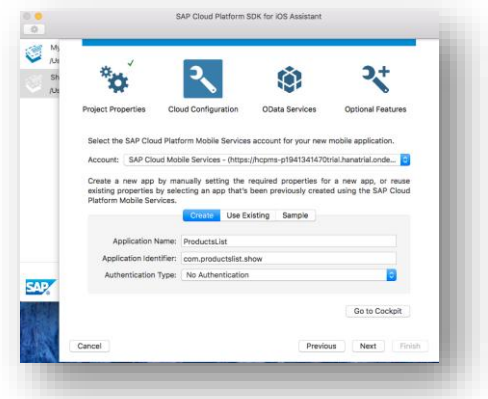

c) Setting up the OData connection available with the selected configuration or setup a new one

Depending upon the method of implementation chosen in the above step the OData services are now defined. If an existing container of the app is accessed from the Cloud, the associated OData service is shown which can be selected and the app can be created.

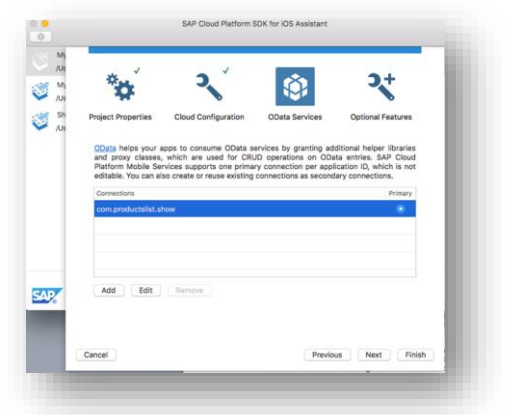

If a new app is being created from the iOS SDK Assistant itself, then properties of the OData connection have to be defined in the assistant

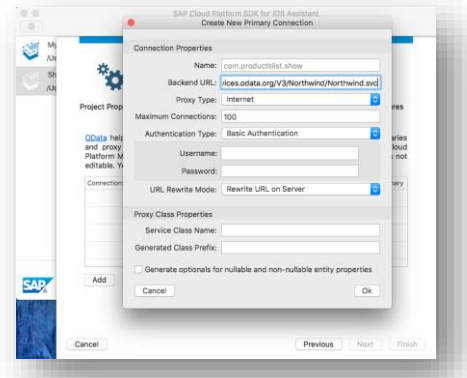

d) The fourth feature is an optional feature which allows users to select whether they want the assistant to setup the basic app of master detail type with table views and the end to end configuration

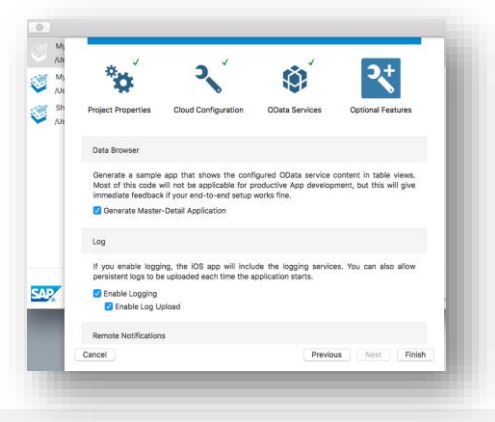

## **3. Developing Code from iOS Mentor App**

The user interface of Fiori has been very been pleasing to the eye aesthetically. This added advantage has been leveraged by SAP and they have created fragments of code which fit seamlessly into the development environment of iOS thereby giving users the experience of a Fiori user interface.

These fragments of code are readily available in the iOS Mentor App published on the iTunes Store.

As in case shown here the navigation bar of the app is an inherited from SAP Fiori's own custom class FUINavigationBar. The design of the cell in tableview inherits properties from FUIObjectTableViewCell which are different from the properties of the native iOS TableViewCell class

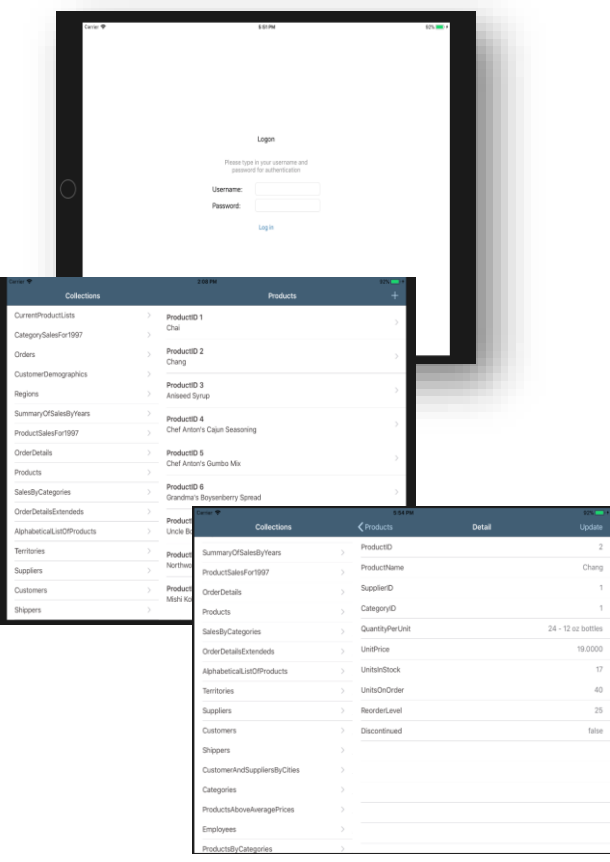

Using the frameworks of iOS , the user interface codes of Fiori from the mentor app and the established backend from SAP Cloud, businesses can design apps specifically for iPhone and iPad to meet their objectives.

For all enquiries please contact at : corp@accretesol.com , Tel : +1(877)-849-5838 Visit us at : www.accrete-solutions.com

**USA** Head Office 3350 Scott Blvd, Bldg 34 Santa Clara, CA 95054

**South Africa** 609 Lanseria Corporate Estate, Falcon Lane, Lanseria, Gauteng

**Chile** Galvarino Gallardo 1638, Providencia, Santiago

**India** Development Centre 102A, HARTRON, Electronics City, Gurgaon **AccreteSolutions** 

Copyright © Accrete Solutions 2017. All rights reserved.